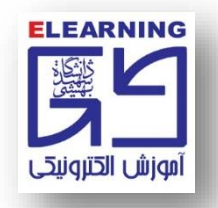

## **عيب یابي از راه دور با استفاده از Anydesk( اِني دسک(**

**اِني دِسک Anydesk: نرم افزاري بسيار کاربردي است که از طریق آن کارشناسان بخش فني قادر به عيب یابي از راه دور رایانه هاي افراد متقاضي مي باشند.**

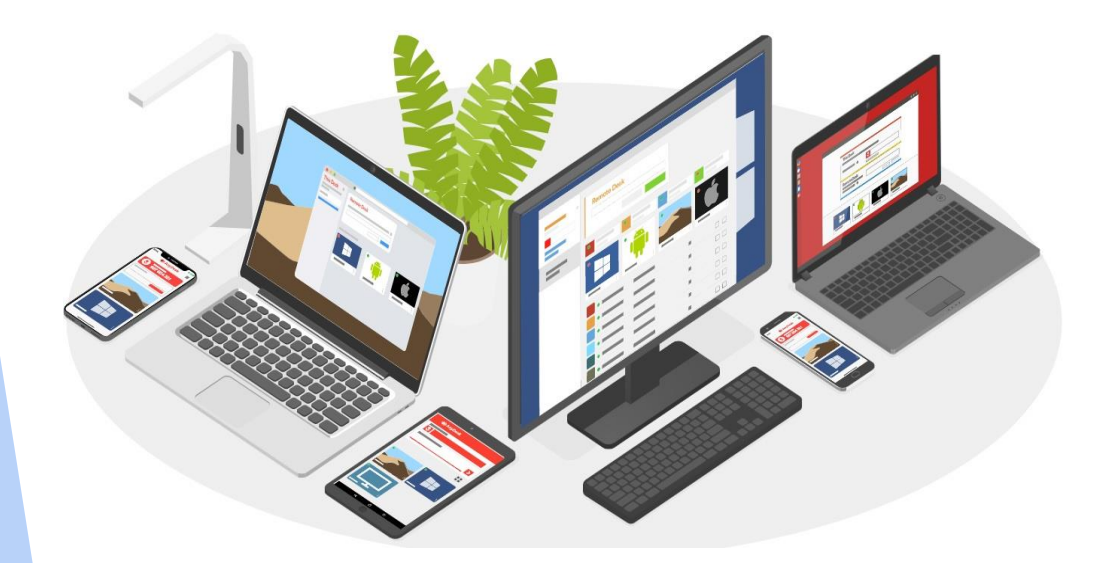

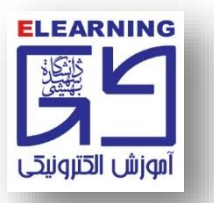

## **دریافت Anydesk از صفحه اصلي سایت [ir.ac.sbu.vu](http://vu.sbu.ac.ir/)**

**.1 وارد سربرگ نرم افزارهاي الزم شوید.**

**.2 در ليست نرم افزارها روي exe.Anydesk کليک کنيد تا نرم افزار بر روي حافظه رایانه شما بارگذاري شود.**

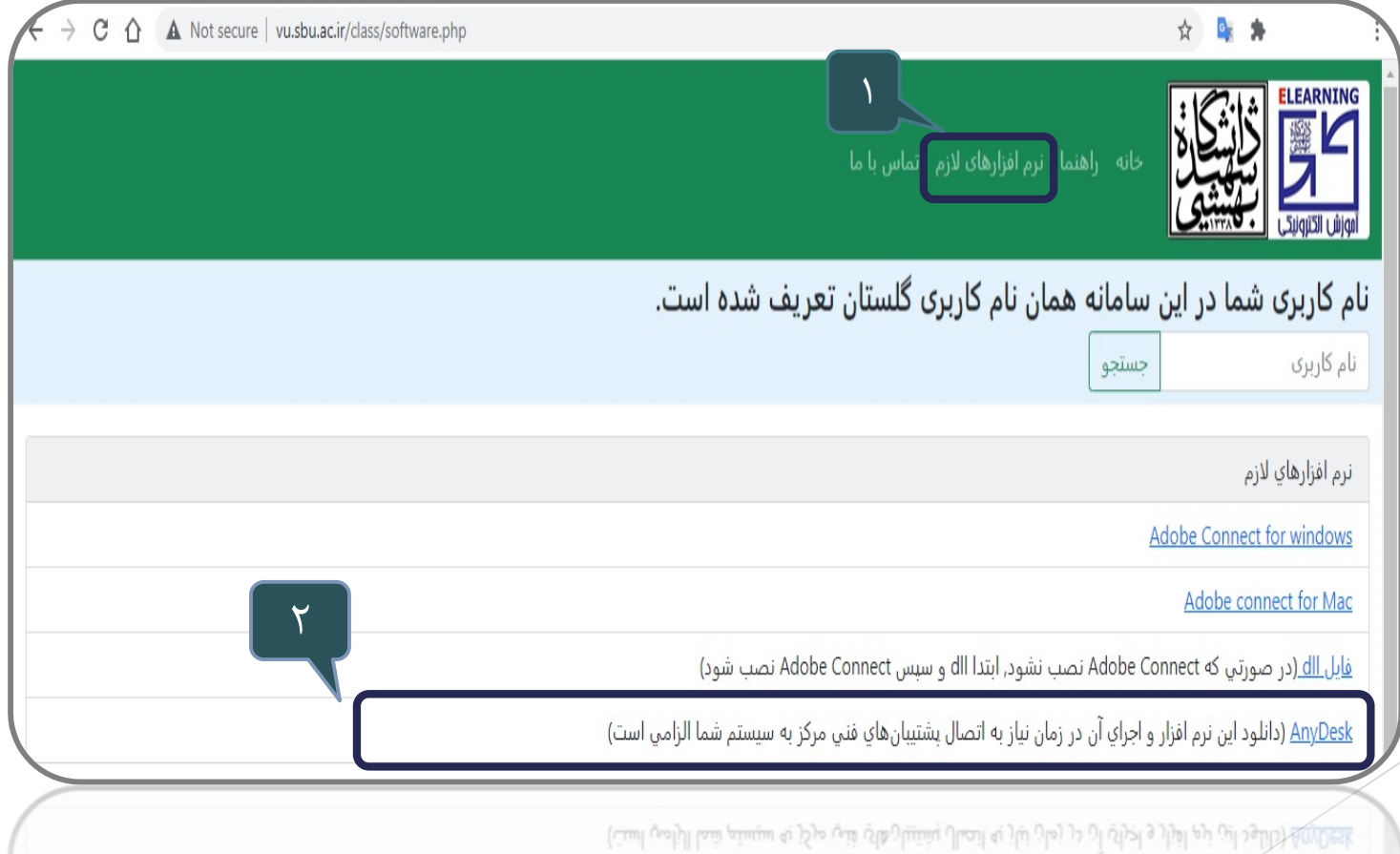

، نشود، ابتدا الله و سپس Connect ، تصرب شود)

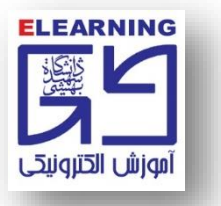

**دریافت Anydesk در سامانه مدیریت یادگيري)LMS)**

**.1 بر روي گزینه دریافت نرم افزار کليک نمایيد.**

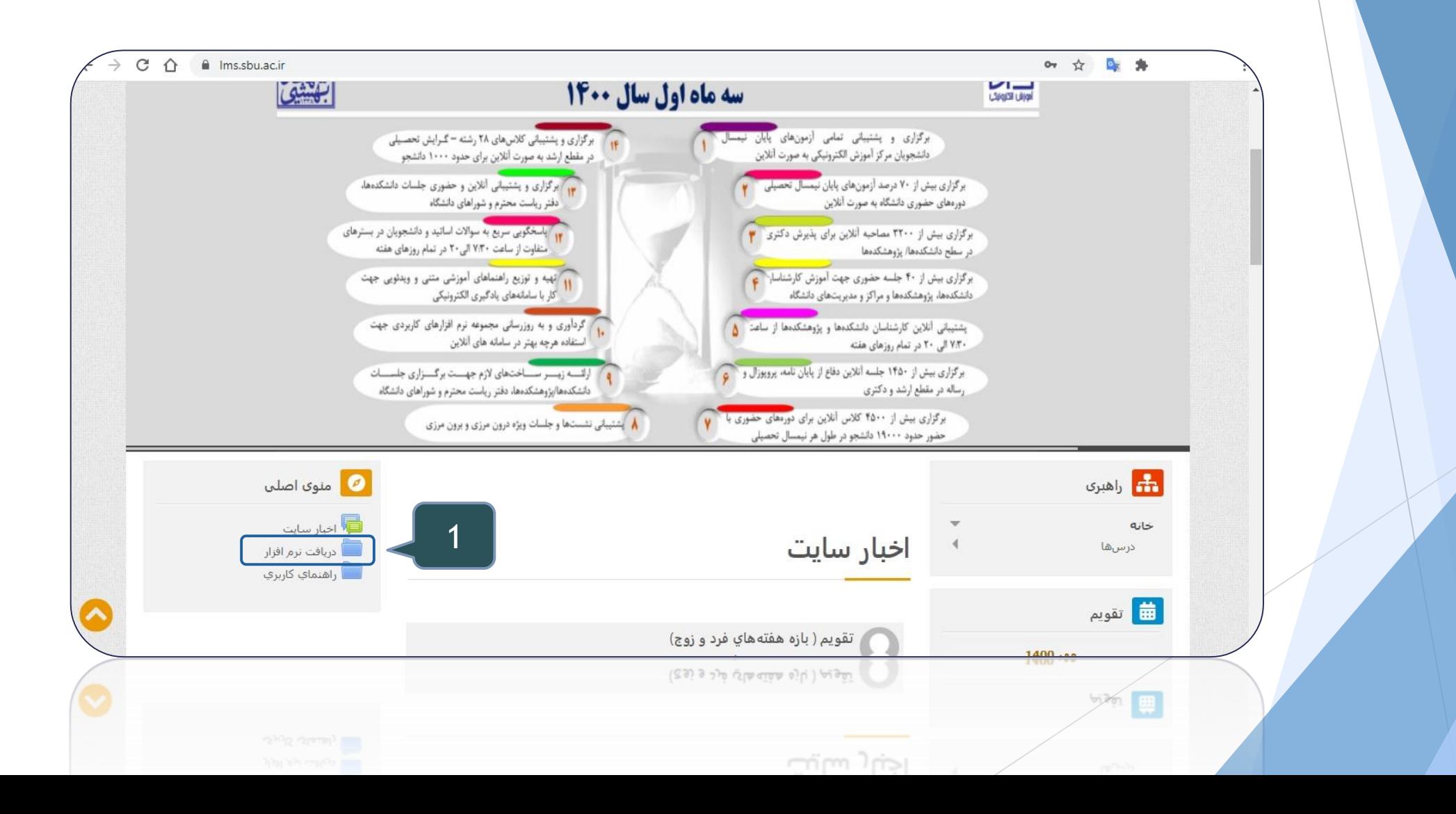

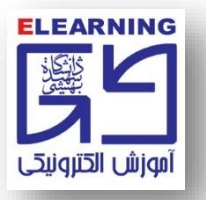

**.2 با استفاده از scroll به پایين ترین قسمت صفحه دریافت نرم افزار بروید. روي exe.Anydesk کليک کنيد تا نرم افزار بر روي حافظه رایانه شما بارگذاري Download شود.**

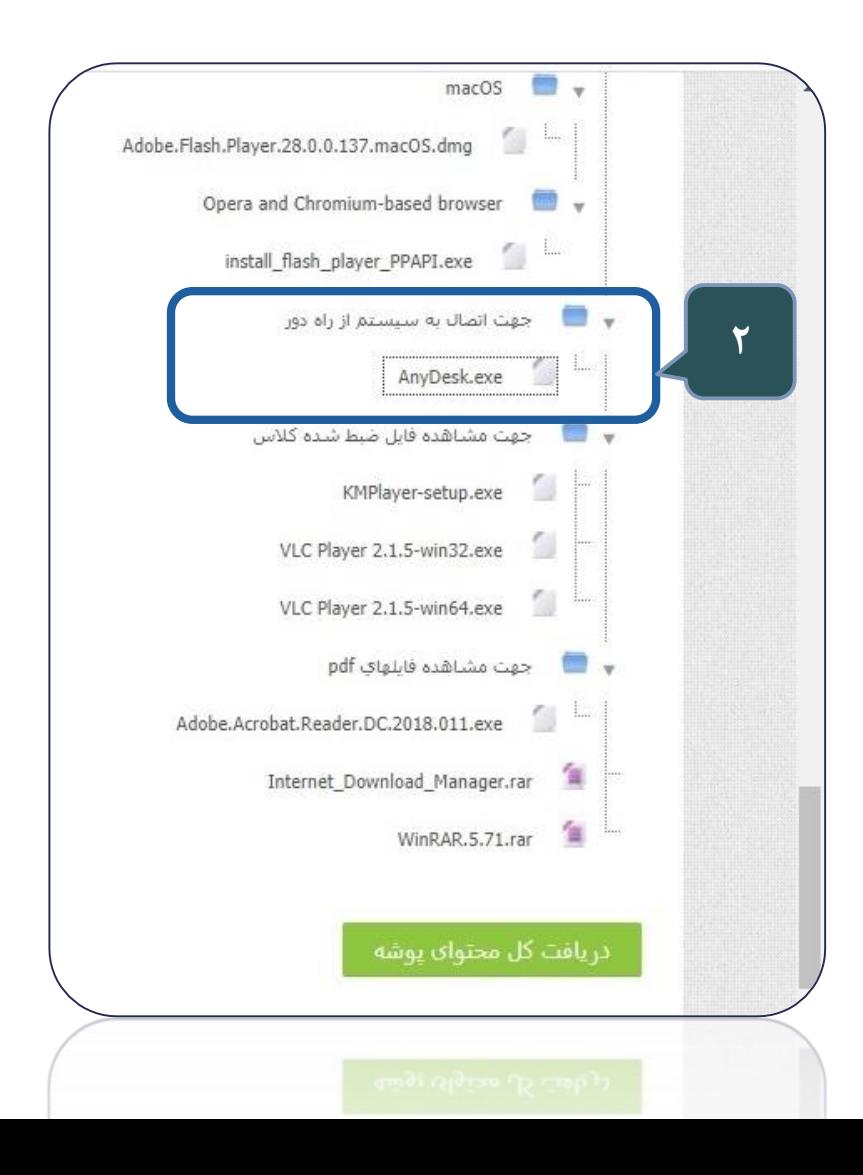

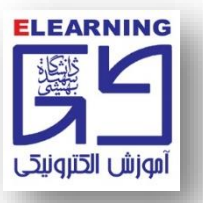

## **.3 نرم افزار بارگذاري شده و کافي است بر روي آن کليک کنيد تا اجرا شود.**

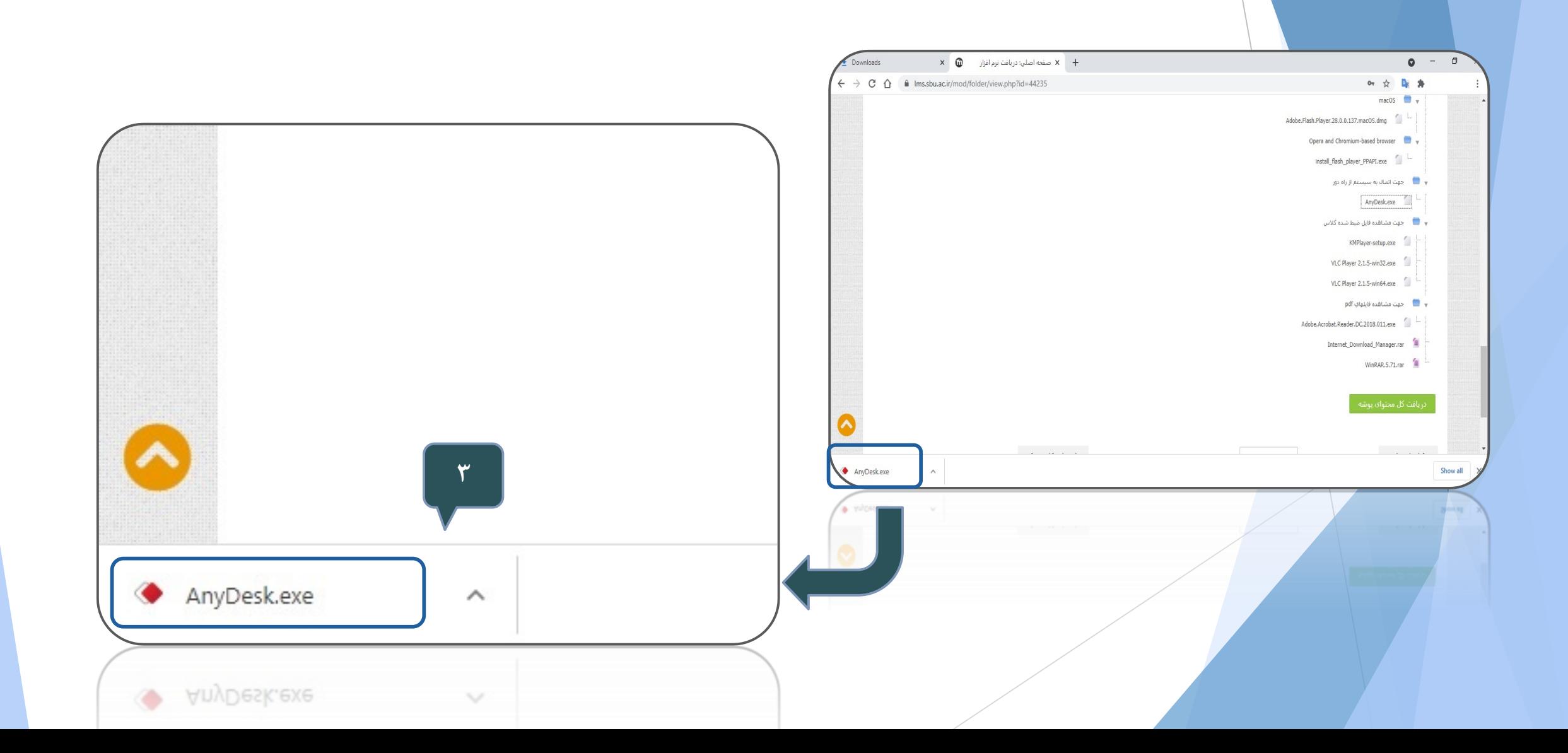

**.4 براي پيدا کردن آدرس اني دسک به قسمت Address-AnyDesk توجه کنيد گاهي یک عبارت 9 رقمي و گاهي یک عبارت شبيه به تصویر زیر است:**

**توجه: کارشناسان بخش فني با در اختيار داشتن کد اختصاصي Anydesk، قادر به اتصال از راه دور و عيب یابي نرم افزاري رایانه شما خواهند بود.**

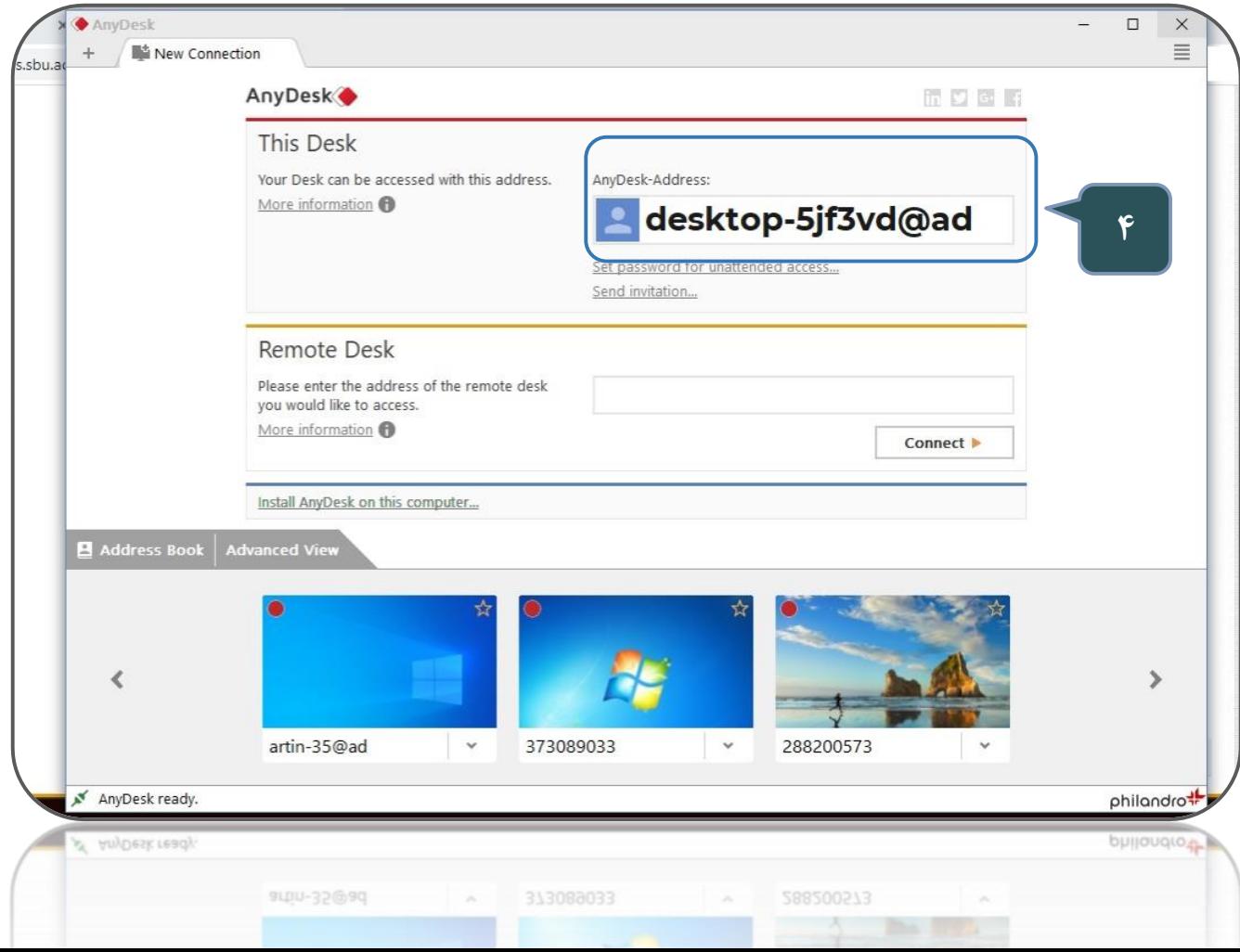

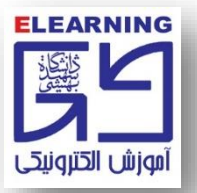

**.5 کارشناس فني، کد اختصاصي شما را وارد کرده و درخواست اتصال را براي سيستم شما ارسال مي کند. .6 دکمه سبز رنگ Accept را کليک نمایيد تا اجازه ارتباط بين دو رایانه برقرار شود.**

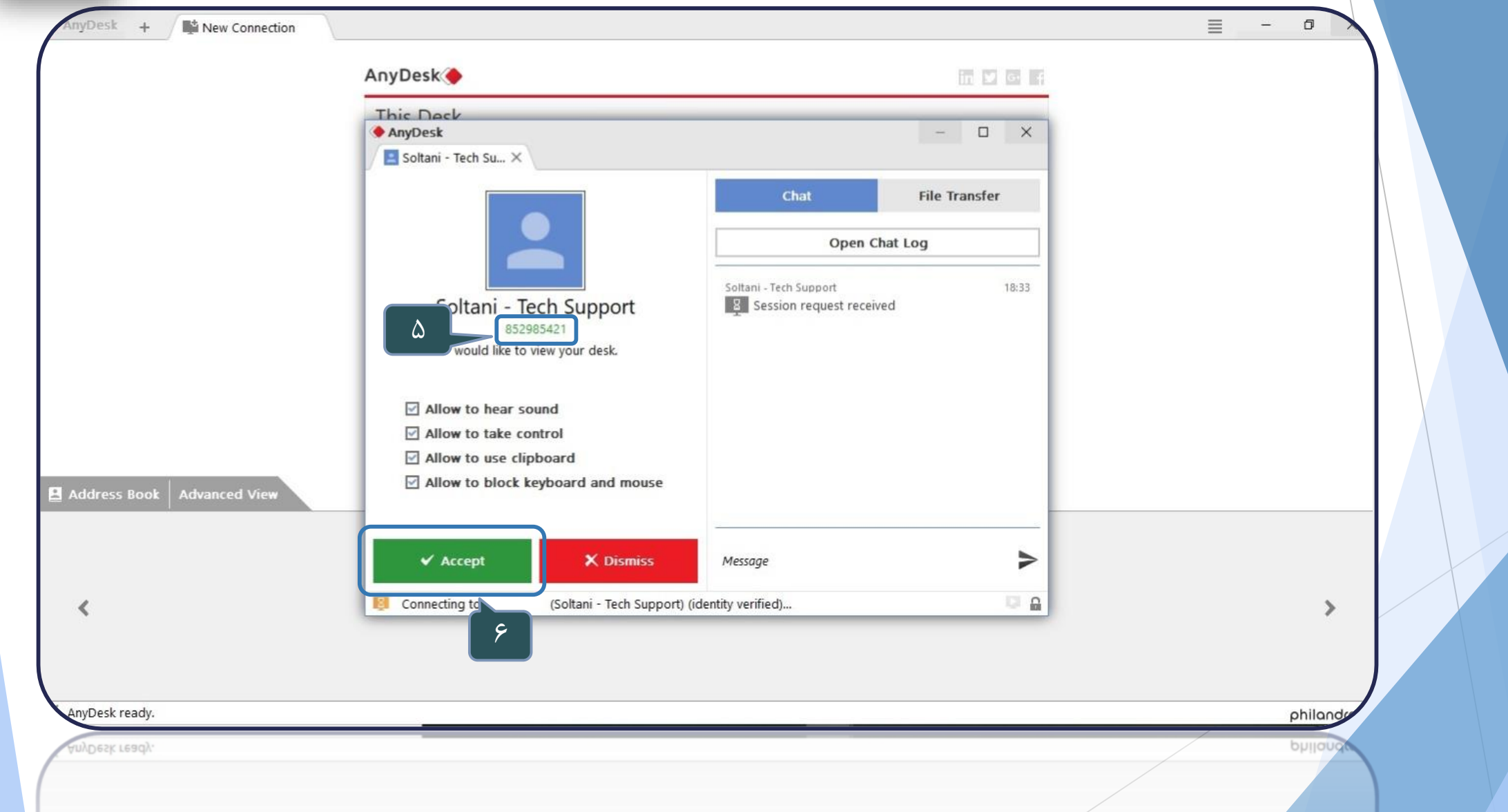

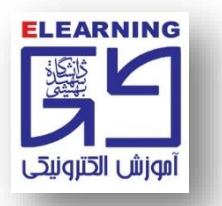

**.7 ارتباط برقرار شده و کارشناس فني در حال مشاهده دسکتاپ و کار کردن با سيستم شما است. توجه: پس از برقرار شدن ارتباط، کيبورد و ماوس را کامالً رها کنيد تا کارشناس بتواند به عيب یابي و رفع عيب هاي نرم افزاري بپردازد.**

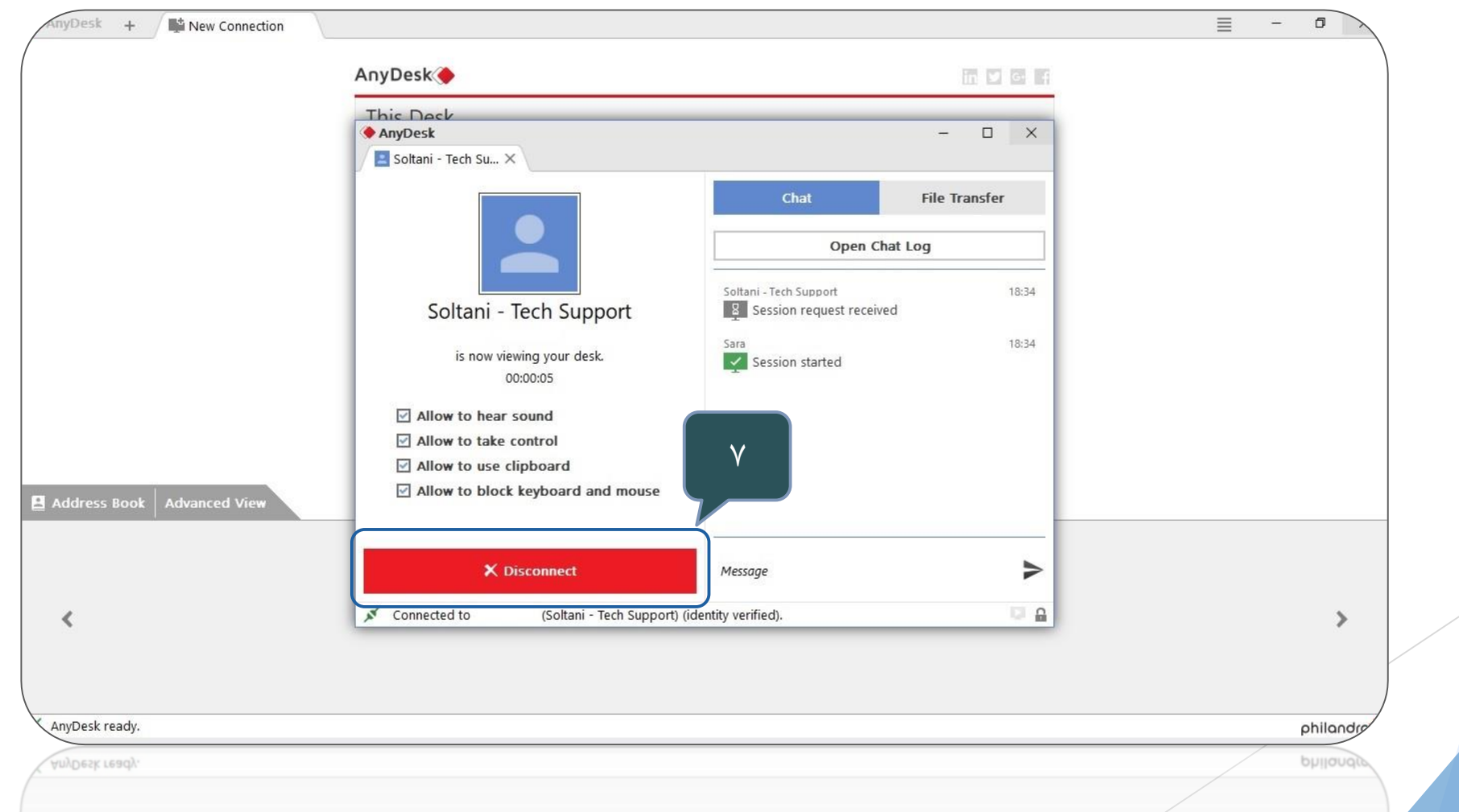